## 薬局用 定期報告簡易マニュアル

〇G-MIS新規ユーザ登録をしていない薬局は、G-MISで定期・報告を行うことが できません。 ○入力事項にご不明点等がある場合は、所管の保健所(名古屋市内は千種、中村、中、南 の4保健センター)までお問合せください。連絡先は、別紙2をご確認ください。 【注意】

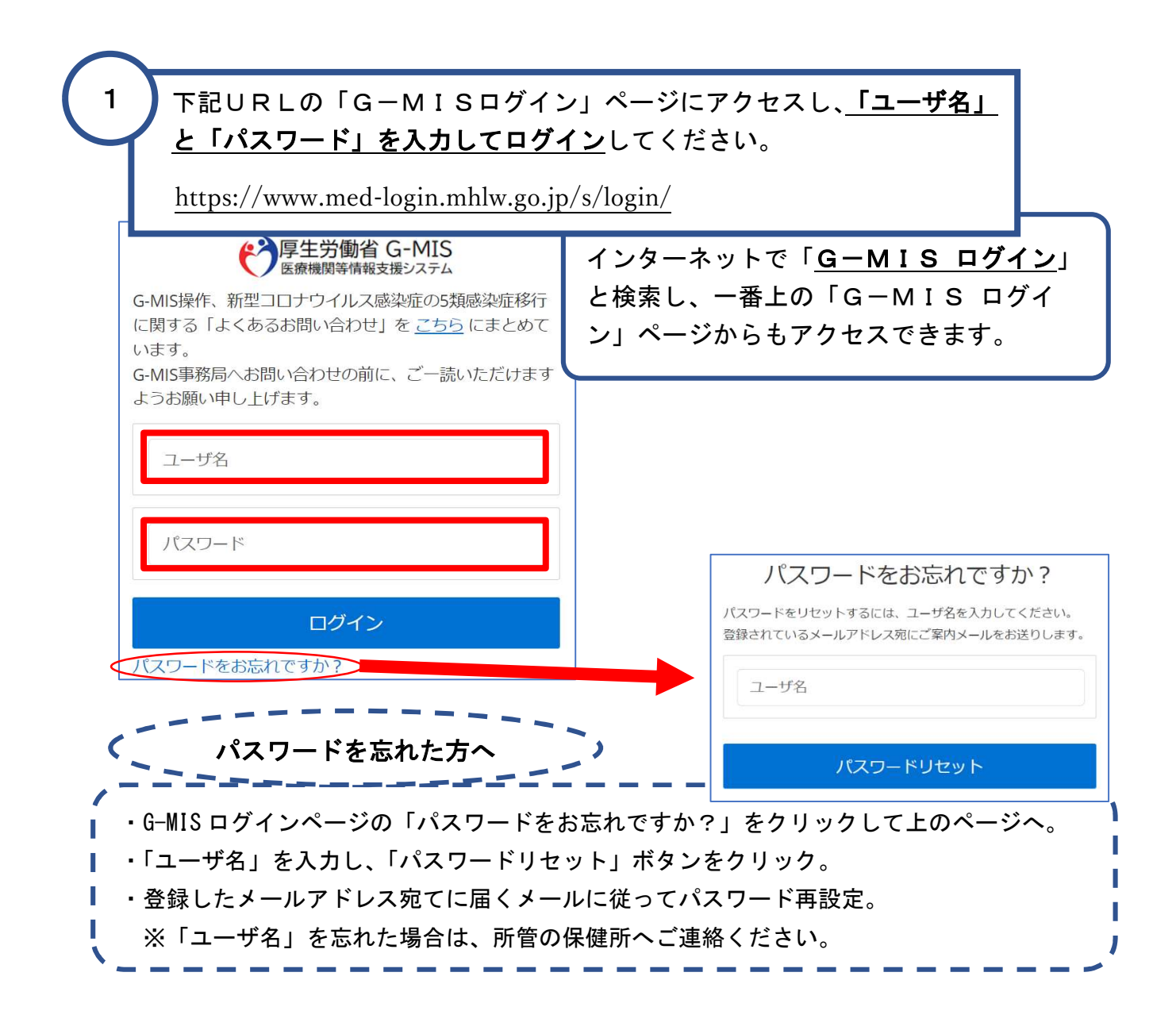

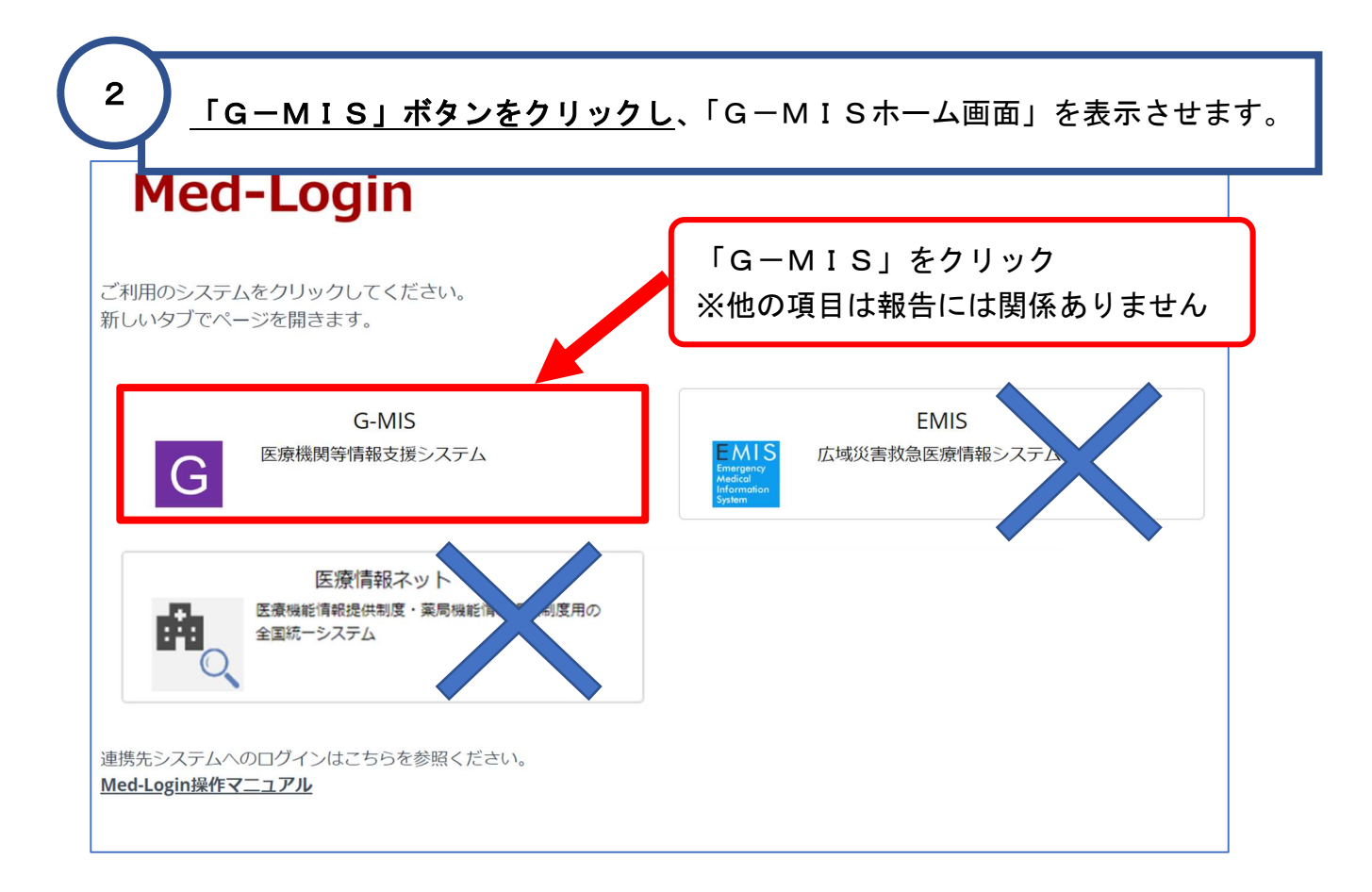

3

「G-MISホーム画面」が表示されたら、「薬局機能情報提供制度」ボタンをク リックし、「薬局機能情報提供制度ホーム画面」を表示させます。

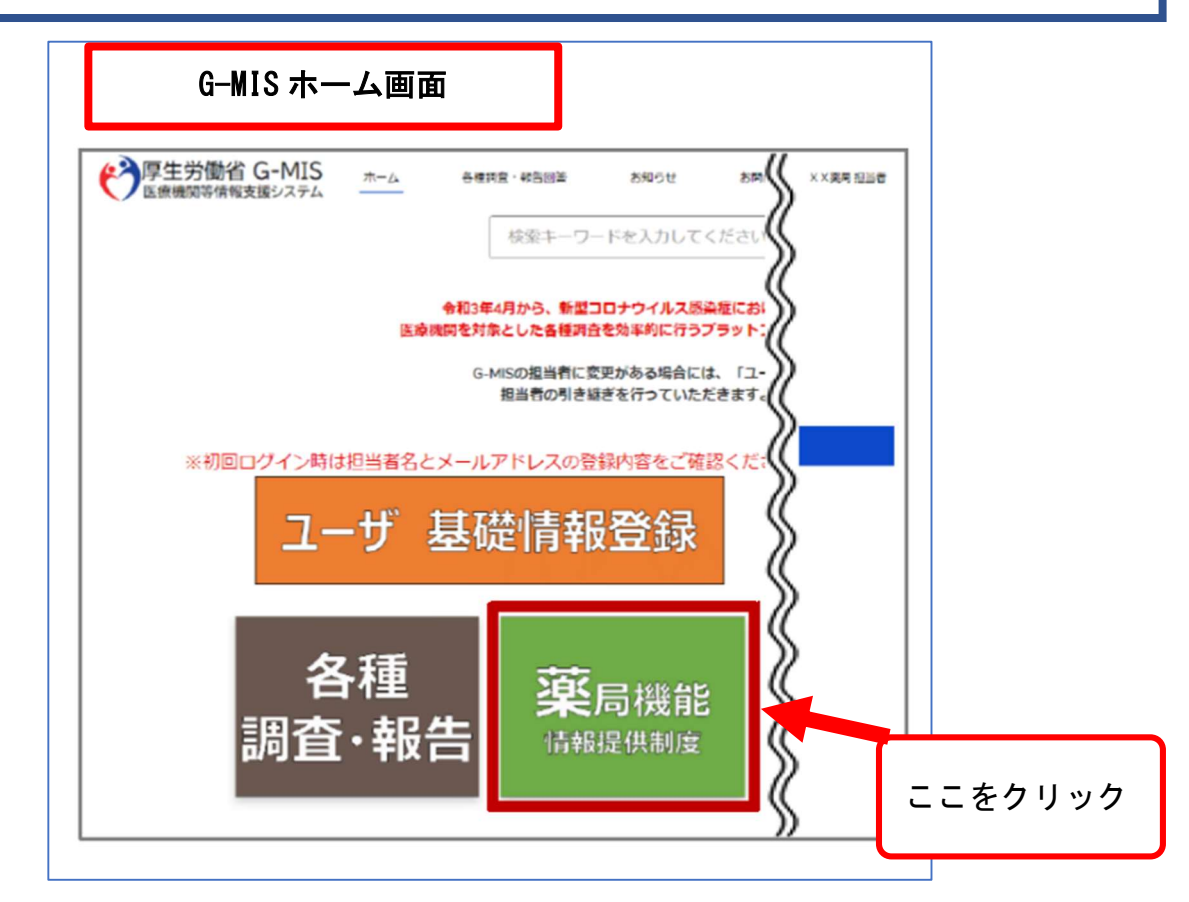

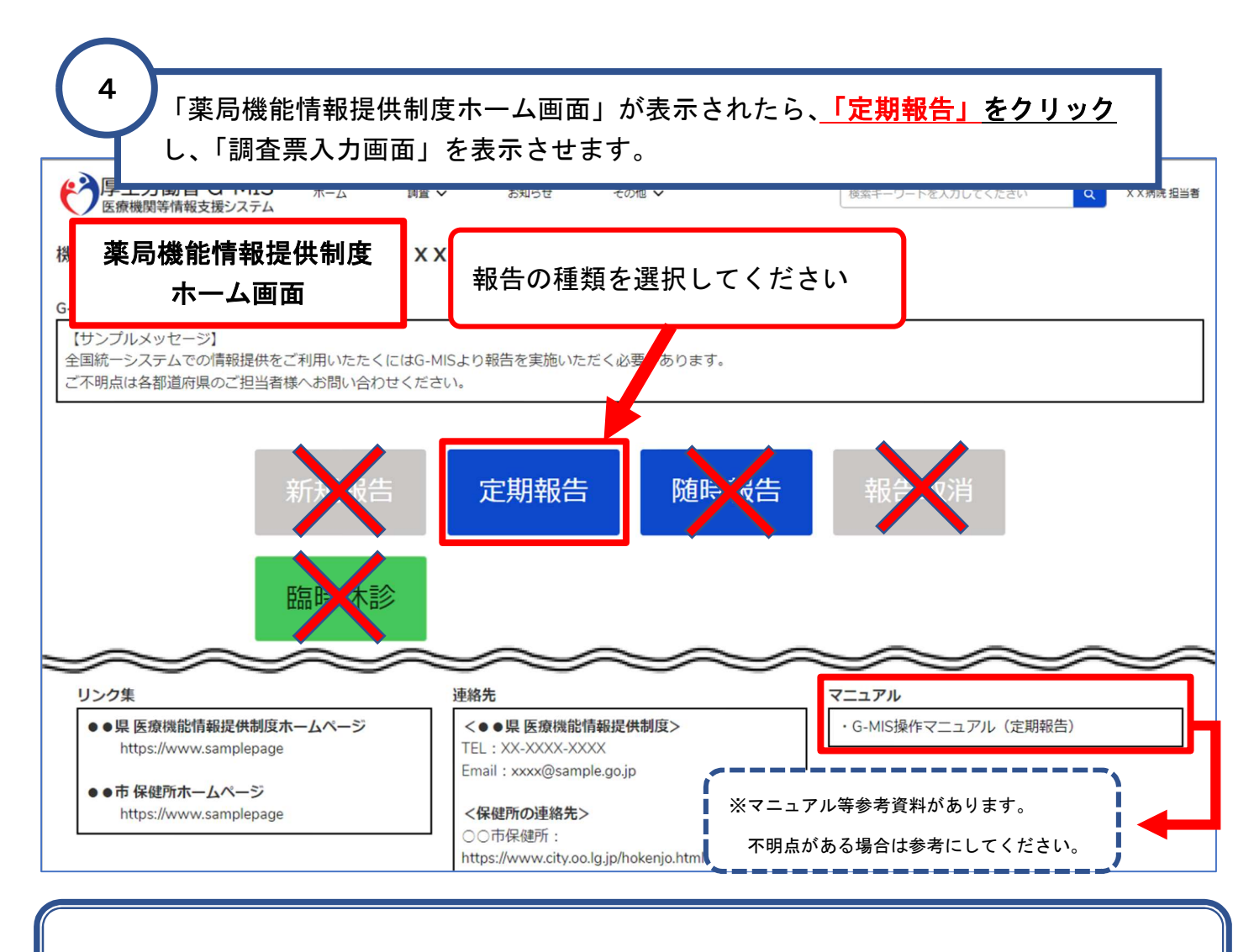

随時報告を選択すると、報告が完了しても薬局機能情報は医療情報ネットに掲載されません。 必ず「定期報告」を選択してください。

## 「調査票入力画面」が表示されたら、「報告項目切替」ボタンをクリックし、項目 1.1~2.3 までを表示させてください。

調査票入力画面

5

「報告項目切替」ボタンをクリック してください

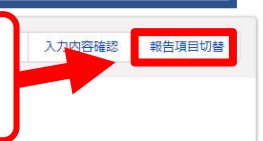

引き戻し 入力内容確認 報告項目切替

各項目の入力を行う場合は、「入力」ボタンをクリックし、各報告画面で内容を入力してください。<br>入力状況のいずれかの項目が「入力完了」であることを確認し、「報告」ボタンをクリックしてください。「報告項目切替」ボタンをクリックすることで、簡易報告と詳細報告を切り替えることが可能となります。

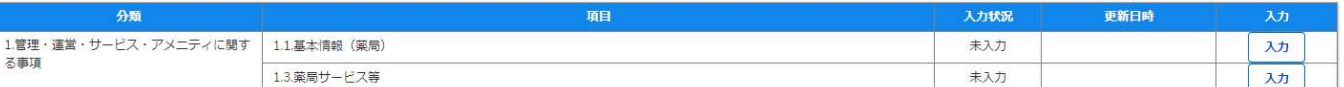

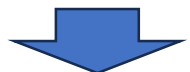

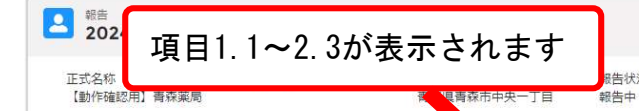

。<br>《告状况 疑義状況

各項目の入力を行う場合は、「入力」ボタンをクリックし、各報告画面で内容を入力<mark>し</mark><br>入力状況のいずれかの項目が「入力完了」であることを確認し、「報告」ボタンをクリッ

ださい。 。<br>ださい。「報告項目切替」ボタンをクリックすることで、簡易報告と詳細報告を切り替えることが可能となります。

報告

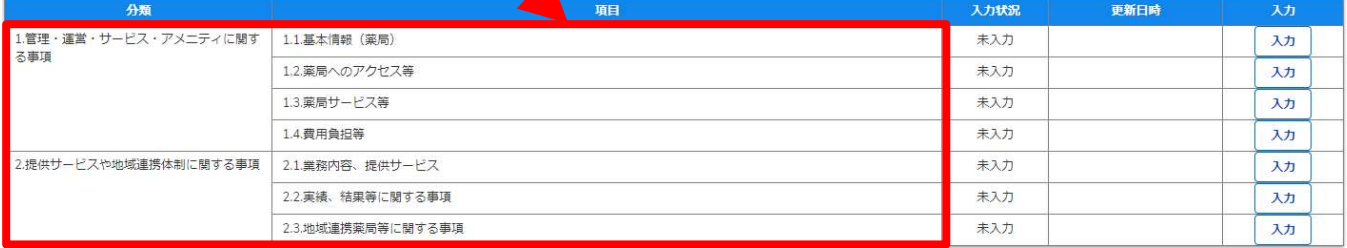

## 6 「入力」ボタンをクリックすると入力画面が表示されます。 各報告項目に入力して「登録」をクリックします。 調査 v 医療機関マスタ 自治体マスタ「検索キーワードを入力してください  $\#-\Delta$ お知らせ お問合せ  $FAO$ レポート v  $\alpha$ 【動作確認用】都道府… 2 2023年度\_定期報告 報告 引き戻し 入力内容確認 联美昭会メモ 正式名称 正式名称(フリガナ)<br>アオモリテイキホウコクイチヤッキョク 所在地<br>青森県青森市中央一丁目 報告状況 疑義状況 報告中 「入力」をクリック 各項目の入力を行う場合は、「入力」ボタンをクリックし、各報告画面で内容を入力してください。 入力状況がすべて「入力完了」であることを確認し、「報告」ボタンをクリックしてください。 入力状況 項目 更新日时 分類 1.管理・運営・サービス・アメニティに関す | 1.1.基本情報 (薬局) 未入力 加入力 る事項 1.2.薬局へのアクセス等 未入力 1.3.薬局サービス等 未入力 入力 1.4.費用負担等 未入力 入力 2.提供サービスや地域連携体制に関する事項 2.1.業務内容、提供サービス 未入力 スカ 2.2.実績、結果等に関する事項  $# \lambda \pi$ 入力 2.3.地域連携薬局等に関する事項 未入力  $\alpha$ 入力画面 1.1.基本情報 (薬局) 必要事項を入力 地域連携薬局の認定の有無 ● 無し 有り 専門医療機関連携薬局の認定の区分 専門医療機関連携薬局の認定の有無 ● 無し「有り」 認定「有」の場合の傷病区分(「がん」) ● 非認定 認定 「登録」をクリック キャンセル 一時保存 登録

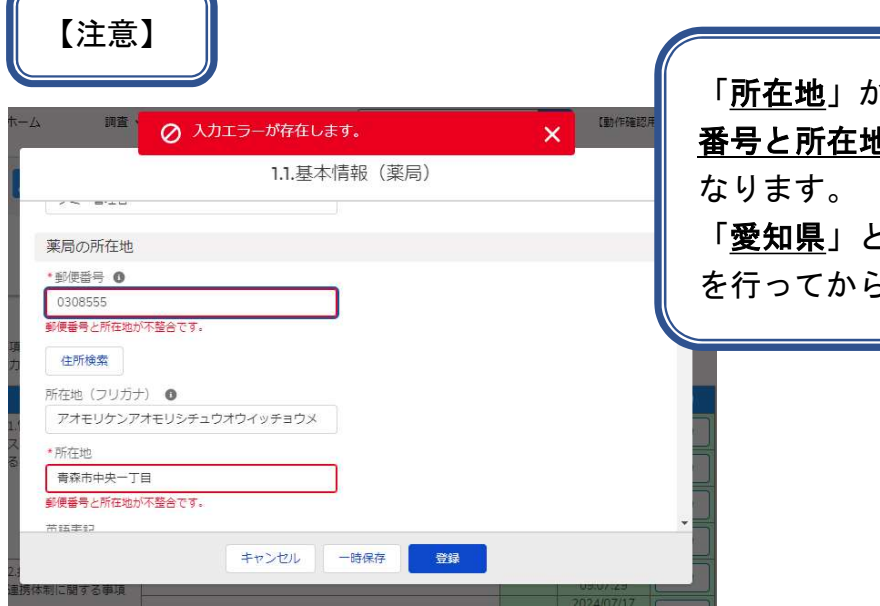

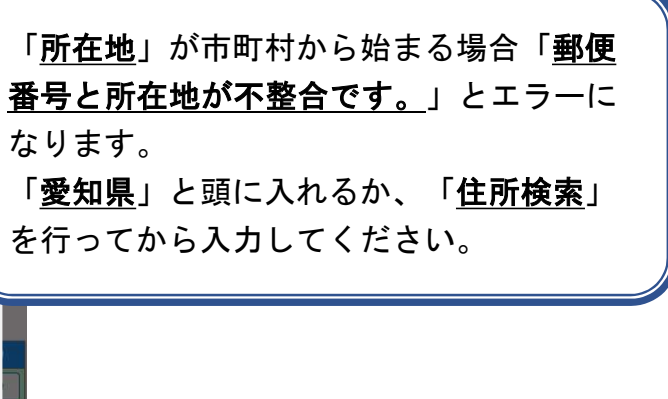

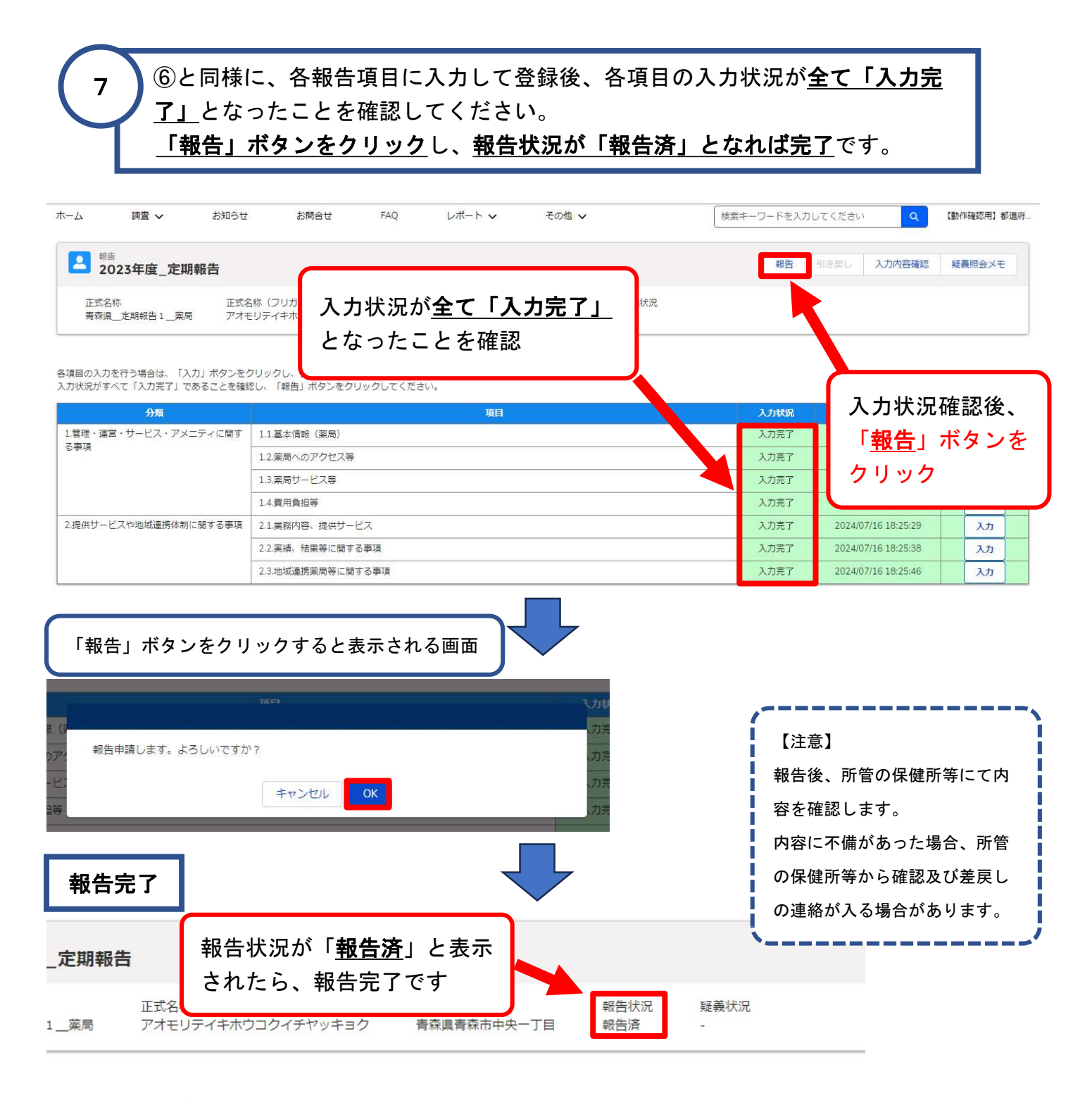

5場合は、「引き戻し」ボタンをクリックし、各報告画面で内容を修正してください。

入力を完了しただけでは、報告は完了していません。 必ず、「報告」ボタンを押して※、報告状況が「報告済」とな っていることを確認してから終了してください。 ※ 「入力完了」となっていない報告項目がある場合、「報告」ボタンが押せないよ うになっています。